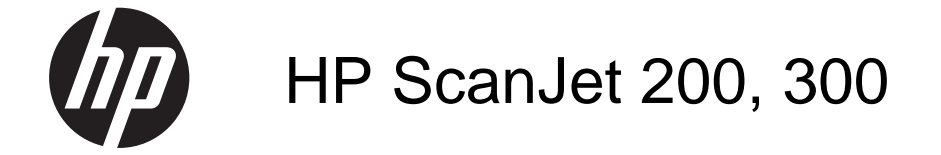

Korisnički priručnik

#### **Autorska prava i licenca**

© 2015 Copyright HP Development Company, L.P.

Zabranjeno je svako umnožavanje, prilagodba ili prijevod bez prethodnog pismenog dopuštenja, osim kada je to dopušteno zakonom o autorskim pravima.

Informacije u ovom dokumentu podliježu promjenama bez prethodne obavijesti.

Jedina jamstva za HP-ove proizvode i usluge navedena su u izričitim jamstvenim izjavama koje se isporučuju s takvim proizvodima i uslugama. Nijedna ovdje navedena informacija ne može se tumačiti kao dodatno jamstvo. HP nije odgovoran za eventualne tehničke i uredničke pogreške te propuste koji se nalaze u tekstu.

#### **Zaštitni znaci**

ENERGY STAR u SAD-u uslužna je oznaka agencije United States Environmental Protection Agency (Agencija za zaštitu okoliša Sjedinjenih Američkih Država). Microsoft i Windows zaštitni su znaci tvrtke Microsoft Corporation. 1. izdanje, studeni 2015.

# Sadržaj

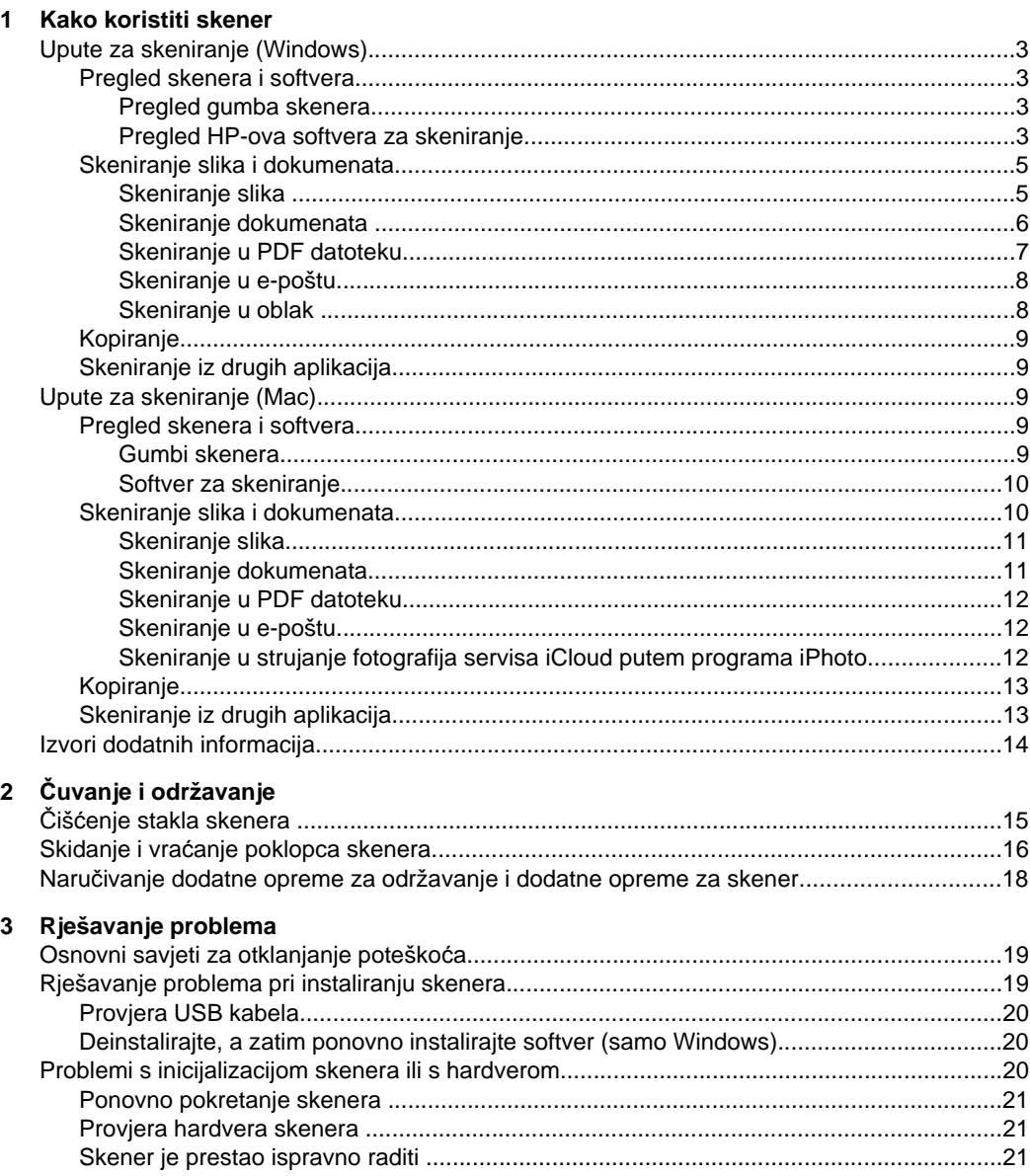

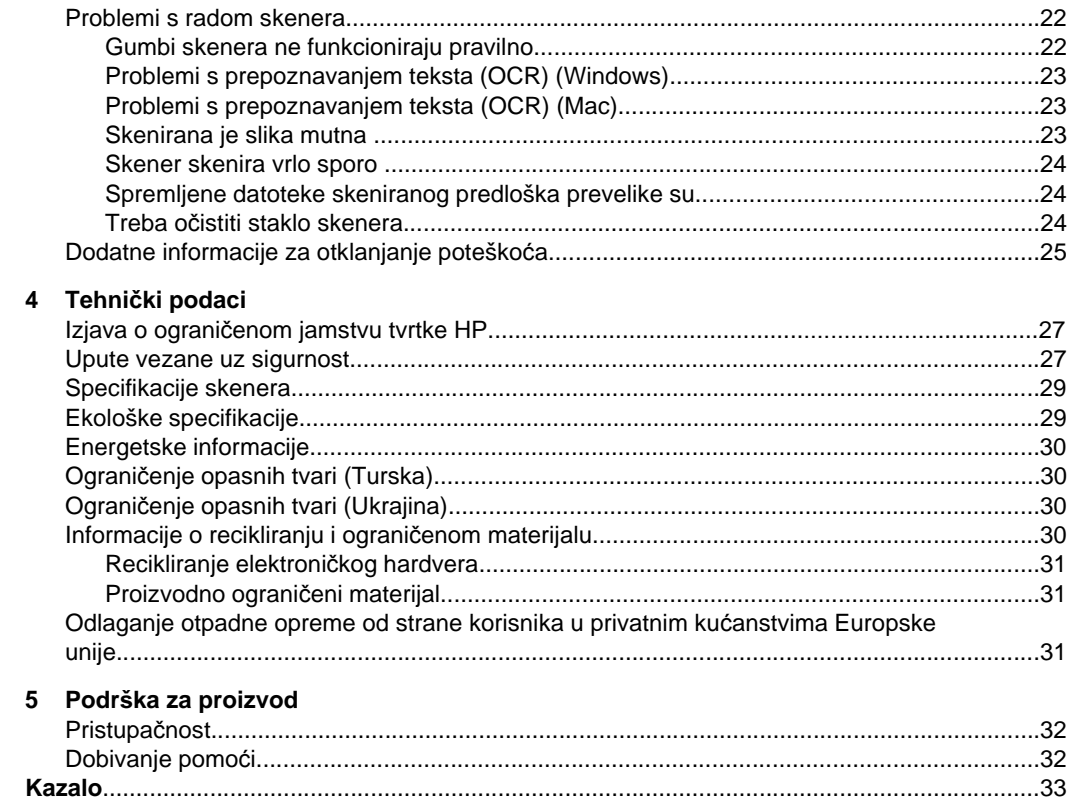

# <span id="page-4-0"></span>**1 Kako koristiti skener**

Ovaj odjeljak sadrži pregled skenera i načina njegova korištenja. Slijedite upute za svoj operacijski sustav.

- Upute za skeniranje (Windows)
- [Upute za skeniranje \(Mac\)](#page-10-0)
- [Izvori dodatnih informacija](#page-15-0)

# **Upute za skeniranje (Windows)**

Ovaj odjeljak sadrži sljedeće teme:

- Pregled skenera i softvera
- [Skeniranje slika i dokumenata](#page-6-0)
- [Kopiranje](#page-10-0)
- [Skeniranje iz drugih aplikacija](#page-10-0)

### **Pregled skenera i softvera**

Ovaj odjeljak sadrži sljedeće teme:

- Pregled gumba skenera
- Pregled HP-ova softvera za skeniranje

### **Pregled gumba skenera**

U sljedećoj su tablici navedeni gumbi skenera.

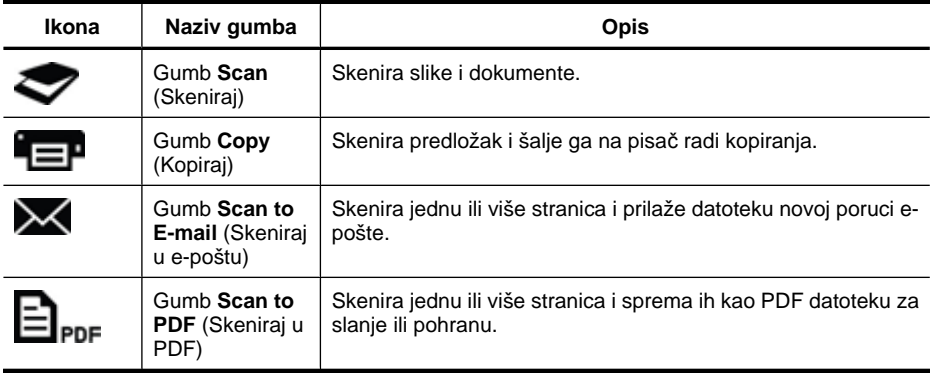

### **Pregled HP-ova softvera za skeniranje**

Prilikom instalacije HP-ova softvera za skeniranje možete odabrati dodavanje dviju ikona na radnu površinu. Te ikone otvaraju programe za skeniranje te uređivanje i ispis skeniranih predložaka.

<span id="page-5-0"></span>**Naputak** Ako niste odabrali dodavanje ikona na radnu površinu, kliknite **Start > Programs** (Programi) (ili **All Programs** (Svi programi)) **> HP > Scanjet > 200/300 > HP Scanning** (ili **HP Copy**) da biste pristupili HP-ovu softveru za skeniranje.

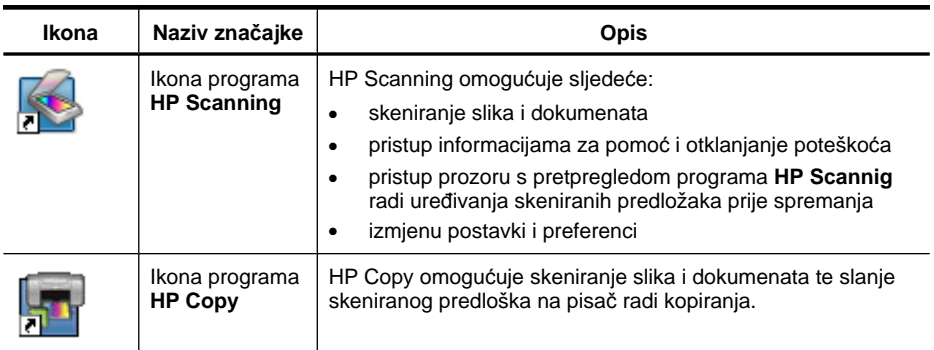

Da biste skenirali, dvokliknite ikonu programa **HP Scanning** na radnoj površini da bi se prikazao dijaloški okvir s prečacima programa **HP Scanning**, a zatim slijedite upute na zaslonu.

Da biste kopirali sliku ili dokument, dvokliknite ikonu programa **HP Copy** na radnoj površini i slijedite upute na zaslonu.

Gumbe skenera možete dodijeliti drugim programima ako sustav Windows prepoznaje te programe kao programe koji podržavaju gumbe. Da biste to učinili:

- **1.** Dvokliknite ikonu programa **HP Scanning** na radnoj površini da biste otvorili HP-ov softver za skeniranje.
- **2.** U dijaloškom okviru s prečacima programa **HP Scanning** odaberite **Options** (Mogućnosti) **> Button Settings** (Postavke gumba), a zatim promijenite prečace za skeniranje za svaki gumb.
- **3.** Kliknite **OK** (U redu).

## **Promjena postavki skeniranja**

Mnoge postavke skeniranja mogu se promijeniti iz HP-ova softvera za skeniranje, uključujući sljedeće:

- postavke gumba za skener
- preference skeniranja
- korištenje prečaca za skeniranje

#### **Prikaz ili promjena postavki skeniranja**

- **1.** Na radnoj površini kliknite ikonu programa **HP Scanning**.
- **2.** U dijaloškom okviru s prečacima programa **HP Scanning** kliknite izbornik **Options** (Mogućnosti), a zatim odaberite vrstu postavki koje želite prikazati ili promijeniti. Ako vam je potrebna pomoć vezana uz postavke, kliknite **Help** (Pomoć).

<span id="page-6-0"></span>Postavku skeniranja **Show a preview** (Prikaži pretpregled) možete promijeniti iz dijaloškog okvira s prečacima programa **HP Scanning**.

- Da biste promijenili postavku prečaca za skeniranje, odaberite odgovarajući prečac, odaberite postavku **Show a preview** (Prikaži pretpregled) ili poništite njezin odabir, a zatim kliknite **Save Shortcut** (Spremi prečac).
- Da biste promijenili postavku za gumb skenera, odaberite **Options** (Mogućnosti) **> Button Settings** (Postavke gumba), odaberite postavku **Show a preview** (Prikaži pretpregled) ili poništite njezin odabir, a zatim kliknite **OK** (U redu).

## **Skeniranje slika i dokumenata**

- **Naputak** Da biste skenirali ili kopirali knjigu ili druge debele izvornike, skinite poklopac skenera. Dodatne informacije o načinu skidanja i vraćanja poklopca skenera potražite u odjeljku Skidanje i vrać[anje poklopca skenera](#page-17-0)
- Skeniranje slika
- [Skeniranje dokumenata](#page-7-0)
- [Skeniranje u PDF datoteku](#page-8-0)
- [Skeniranje u e-poštu](#page-9-0)
- [Skeniranje u oblak](#page-9-0)

### **Skeniranje slika**

Ovaj odjeljak sadrži sljedeće teme:

- Skeniranje slika
- [Skeniranje više slika istodobno](#page-7-0)

### **Skeniranje slika**

- **1.** Podignite poklopac skenera i postavite izvornik licem prema dolje na staklo skenera, kao što pokazuje strelica ispod stakla skenera.
- **2.** Spustite poklopac skenera.
- **3.** Učinite nešto od sljedećeg:
	- Pritisnite gumb **Scan** (Skeniraj) ( ) na skeneru da bi se prikazao dijaloški okvir s prečacima programa **HP Scanning**. – ili –
	- Dvokliknite ikonu programa **HP Scanning** na radnoj površini da bi se prikazao dijaloški okvir s prečacima programa **HP Scanning**.
- **4.** Odaberite željeni prečac za skeniranje. Pripadajuće će se postavke prikazati zdesna.
	- **Napomena** Ako želite promijeniti postavke skeniranja, kliknite **Change Settings** (Promijeni postavke) i izvedite željene promjene. Dodatne informacije potražite u softverskoj pomoći za skener.
- **5.** Kliknite **Scan** (Skeniraj).
- <span id="page-7-0"></span>**6.** Ako ste odabrali **Show a preview scan** (Prikaži pretpregled skeniranog dokumenta), otvorit će se prozor s pretpregledom programa **HP Scanning**. Pomoću alata u prozoru s pretpregledom možete urediti skenirani predložak prije no što ga spremite.
- **7.** Kliknite **Finish** (Završi) da biste spremili skenirani predložak. Softver sprema skenirani predložak u podmapu u mapi **My Pictures** (Moje slike) **> My Scans** (Moji skenirani predlošci). Naziv podmape odgovara tekućoj godini i mjesecu.

#### **Skeniranje više slika istodobno**

**1.** Podignite poklopac skenera, a zatim postavite slike licem prema dolje na staklo skenera.

Za najbolje rezultate razmak između rubova slika trebao bi biti najmanje 6 mm (0,25 inča).

- **2.** Spustite poklopac skenera.
- **3.** Učinite nešto od sljedećeg:
	- Pritisnite gumb **Scan** (Skeniraj) ( ) na skeneru da bi se prikazao dijaloški okvir s prečacima programa **HP Scanning**. – ili –
	- Dvokliknite ikonu programa **HP Scanning** na radnoj površini da bi se prikazao dijaloški okvir s prečacima programa **HP Scanning**.
- **4.** Odaberite željeni prečac za skeniranje. Pripadajuće će se postavke prikazati zdesna.
	- **Napomena** Ako želite promijeniti postavke skeniranja, kliknite **Change Settings** (Promijeni postavke) i izvedite željene promjene. Dodatne informacije potražite u softverskoj pomoći za skener.
- **5.** Kliknite **Scan** (Skeniraj).
- **6.** Ako ste odabrali **Show a preview** (Prikaži pretpregled), možete kliknuti karticu **Single Image** (Jedna slika) da biste promjene, primjerice zakretanje, izveli na svakoj slici pojedinačno.
- **7.** Kada završite sa svim slikama, kliknite **Finish** (Završi) da biste spremili skenirani predložak.

Svaka se skenirana slika sprema kao zasebna slika. Ako skenirate na odredište, skenirana se slika šalje na odredište koje ste odabrali u postavkama skenera.

**T** Napomena Da biste automatski skenirali više slika pomoću gumba na skeneru,

provjerite je li postavka odredišta za gumb **Scan** (Skeniraj) (**)** postavljena na aplikaciju koja može prihvaćati više slika. Dodatne informacije o promjeni postavki skeniranja potražite u odjeljku [Promjena postavki skeniranja](#page-5-0).

#### **Skeniranje dokumenata**

- **1.** Podignite poklopac skenera i postavite izvornik licem prema dolje na staklo skenera, kao što pokazuje strelica ispod stakla skenera.
- **2.** Spustite poklopac skenera.
- <span id="page-8-0"></span>**3.** Učinite nešto od sljedećeg:
	- Pritisnite gumb **Scan** (Skeniraj) ( ) na skeneru da bi se prikazao dijaloški okvir s prečacima programa **HP Scanning**. – ili –
	- Dvokliknite ikonu programa **HP Scanning** na radnoj površini da bi se prikazao dijaloški okvir s prečacima programa **HP Scanning**.
- **4.** Odaberite željeni prečac za skeniranje. Pripadajuće će se postavke prikazati zdesna.
	- **Napomena** Ako želite promijeniti postavke skeniranja, kliknite **Change Settings** (Promijeni postavke) i izvedite željene promjene. Dodatne informacije potražite u softverskoj pomoći za skener.
- **5.** Kliknite **Scan** (Skeniraj).
- **6.** Ako ste odabrali **Show a preview** (Prikaži pretpregled) i želite skenirati još neki dokument ili stranicu, postavite stranicu na staklo i kliknite **Add Page(s)** (Dodaj stranice).
- **7.** Kliknite **Finish** (Završi) da biste spremili skenirani predložak.

Softver će spremiti skenirani predložak u mapu **My Pictures** (Moje slike) **> My Scans** (Moji skenirani dokumenti).

## **Skeniranje u PDF datoteku**

- **1.** Podignite poklopac skenera i postavite izvornik licem prema dolje na staklo skenera, kao što pokazuje strelica ispod stakla skenera.
- **2.** Spustite poklopac skenera.
- **3.** Učinite nešto od sljedećeg:
	- **Pritisnite gumb Scan to PDF** (Skeniraj u PDF) ( $\Box$ <sub>PDF</sub>) na skeneru da bi se prikazao dijaloški okvir s prečacima softvera **HP Scanning**. – ili –
	- Dvokliknite ikonu programa **HP Scanning** na radnoj površini da bi se prikazao dijaloški okvir s prečacima programa **HP Scanning**.
- **4.** Odaberite željeni prečac. Pripadajuće će se postavke prikazati zdesna.
	- **Napomena** Ako želite promijeniti postavke skeniranja, kliknite **Change Settings** (Promijeni postavke) i izvedite željene promjene. Dodatne informacije potražite u softverskoj pomoći za skener.
- **5.** Kliknite **Scan** (Skeniraj).
- **6.** Ako ste odabrali **Show a preview** (Prikaži pretpregled) i želite skenirati još neki dokument ili stranicu, postavite stranicu na staklo i kliknite **Add Page(s)** (Dodaj stranice).
- **7.** Kliknite **Finish** (Završi) da biste spremili skenirani predložak.

Sofver će spremiti skenirani predložak u mapu **My Pictures** (Moje slike) **> My Scans** (Moji skenirani dokumenti).

#### <span id="page-9-0"></span>**Skeniranje u e-poštu**

- **Napomena** Da biste skenirali u e-poštu, provjerite je li računalo povezano s internetom.
- **1.** Podignite poklopac skenera i postavite izvornik licem prema dolje na staklo skenera, kao što pokazuje strelica ispod stakla skenera.
- **2.** Spustite poklopac skenera.
- **3.** Učinite nešto od sljedećeg:
	- Pritisnite gumb **Scan to E-mail** (Skeniraj u e-poštu) (**XV**) na skeneru da bi se prikazao dijaloški okvir s prečacima programa **HP Scanning**. – ili –
	- Dvokliknite ikonu programa **HP Scanning** na radnoj površini da bi se prikazao dijaloški okvir s prečacima programa **HP Scanning**.
- **4.** Odaberite željeni prečac. Pripadajuće će se postavke prikazati zdesna.
	- **Napomena** Ako želite promijeniti postavke skeniranja, kliknite **Change Settings** (Promijeni postavke) i izvedite željene promjene. Dodatne informacije potražite u softverskoj pomoći za skener.
- **5.** Kliknite **Scan** (Skeniraj).
- **6.** Ako ste odabrali **Show a preview** (Prikaži pretpregled) i želite skenirati još neki dokument, stranicu ili sliku, postavite predložak na staklo i kliknite **Add Page(s)** (Dodaj stranice).
- **7.** Kada završite sa svim stranicama, kliknite **Finish** (Završi) da biste skenirani predložak automatski priložili poruci e-pošte.
- **8.** Unesite adresu, predmet i poruku e-pošte, a zatim pošaljite poruku e-pošte.

#### **Skeniranje u oblak**

Slijedite ove upute da biste skenirali slike ili dokumente sa skenera na mrežna odredišta, primjerice na servise Google Docs™, HP Snapfish i Google Picasa™.

- **Napomena** Da biste skenirali u oblak, provjerite je li računalo povezano s internetom.
- **1.** Podignite poklopac skenera i postavite izvornik licem prema dolje na staklo skenera, kao što pokazuje strelica ispod stakla skenera.
- **2.** Spustite poklopac skenera.
- **3.** Dvokliknite ikonu programa **HP Scanning** na radnoj površini da bi se prikazao dijaloški okvir s prečacima programa **HP Scanning**.
- **4.** S popisa **Scan Shortcut** (Prečac za skeniranje) odaberite odredište u oblaku. Ako željenog odredišta u oblaku nema na popisu **Scan Shortcut** (Prečac za skeniranje), kliknite **Change Settings** (Promijeni postavke), a zatim na popisu **Scan To** (Skeniraj u) odaberite željeno odredište u oblaku.
- **5.** Kliknite **Scan** (Skeniraj).
- **6.** Kada se zatraži, unesite svoje podatke za prijavu za odredište u oblaku i slijedite upute na zaslonu.

## <span id="page-10-0"></span>**Kopiranje**

Da biste duplicirali fotografiju ili dokument i poslali skenirani predložak na pisač, koristite gumb**Copy** (Kopiraj) ( ) na skeneru ili ikonu programa **HP Copy** na radnoj površini.

- **1.** Podignite poklopac skenera i postavite izvornik licem prema dolje na staklo skenera, kao što pokazuje strelica ispod stakla skenera.
- **2.** Spustite poklopac skenera.
- **3.** Pritisnite gumb Copy (Kopiraj) ( $\equiv$ ) ili dvokliknite ikonu programa HP Copy na radnoj površini.
- **4.** U dijaloškom okviru programa **HP Copy** možete prilagoditi sliku i odabrati pisač. Da biste prilagodili sliku prilikom pokretanja skeniranja pomoću gumba **Copy** (Kopiraj) ( $\Box$ ), u dijaloškom okviru s prikazom tijeka kopiranja kliknite Cancel (Odustani).
- **5.** Kliknite **Start** (Početak).

# **Skeniranje iz drugih aplikacija**

Sliku možete skenirati izravno u neku svoju aplikaciju ako je u izborniku te aplikacije dostupna mogućnost kao što je **Acquire** (Dohvati), **Scan** (Skeniraj) ili **Import New Object** (Uvezi novi objekt). Ako niste sigurni podržava li aplikacija tu mogućnost ili koja je odgovarajuća mogućnost, proučite prateću dokumentaciju aplikacije.

# **Upute za skeniranje (Mac)**

Ovaj odjeljak sadrži sljedeće teme:

- Pregled skenera i softvera
- [Skeniranje slika i dokumenata](#page-11-0)
- [Kopiranje](#page-14-0)
- [Skeniranje iz drugih aplikacija](#page-14-0)

## **Pregled skenera i softvera**

Ovaj odjeljak sadrži sljedeće teme:

- Gumbi skenera
- [Softver za skeniranje](#page-11-0)

#### **Gumbi skenera**

Gumbi na skeneru omogućuju osnovne funkcije skeniranja. U sljedećoj su tablici navedeni gumbi skenera.

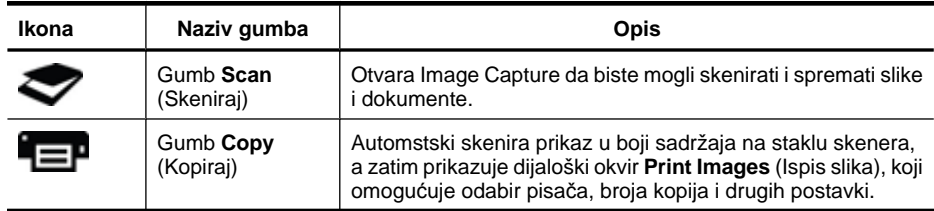

<span id="page-11-0"></span>(nastavak)

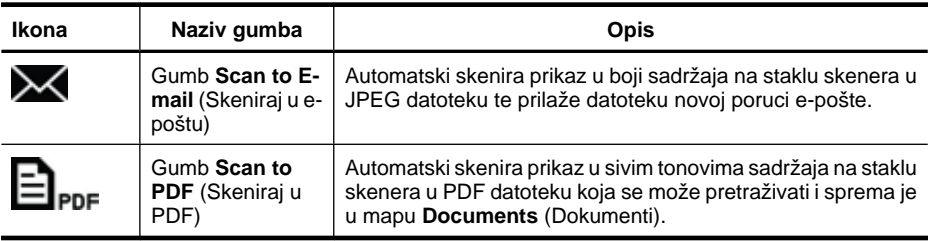

#### **Softver za skeniranje**

Rješenje HP ScanJet 200, 300 nudi upravljački program za skener za Mac OS X. Time se omogućuje korištenje HP-ova skenera s bilo kojom aplikacijom koja podržava sučelje ICA, uključujući aplikacije Image Capture i Preview, koje su već instalirane na vaše računalo.

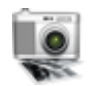

Image Capture nudi osnovne značajke za skeniranje fotografija i jednostraničnih dokumenata. Image Capture nalazi se u mapi **Applications** (Aplikacije).

## **Skeniranje pomoću programa Image Capture (Skeniranje slika)**

- **1.** Podignite poklopac skenera i postavite izvornik licem prema dolje na staklo skenera, kao što pokazuje strelica ispod stakla skenera.
- **2.** Spustite poklopac skenera.
- **3.** Pritisnite gumb **Scan** (Skeniraj) ( ) na skeneru ili u mapi **Applications** (Aplikacije) dvokliknite ikonu programa **Image Capture**. Pojavit će se prozor programa **Image Capture**.
- **4.** Provjerite je li na popisu **Devices** (Uređaji) odabran vaš skener.
	- **Naputak** Da biste pristupili dodatnim mogućnostima skeniranja programa Image Capture, kliknite **Show Details** (Pokaži detalje).
- **5.** Odaberite odredište na popisu **Scan To** (Skeniraj u), a zatim kliknite **Scan** (Skeniraj).

#### **Promjena postavki skeniranja**

▲ Image Capture omogućuje promjenu postavki skeniranja, primjerice razlučivosti, veličine skeniranog predloška, oblika datoteke i svjetline/kontrasta. Kliknite **Show Details** (Prikaži detalje) da biste vidjeli sve postavke skeniranja.

### **Skeniranje slika i dokumenata**

**Naputak** Da biste skenirali ili kopirali knjigu ili druge debele izvornike, skinite poklopac skenera. Dodatne informacije o načinu skidanja i vraćanja poklopca skenera potražite u odjeljku Skidanje i vrać[anje poklopca skenera](#page-17-0)

Ovaj odjeljak sadrži sljedeće teme.

- Skeniranie slika
- [Skeniranje dokumenata](#page-12-0)
- [Skeniranje u PDF datoteku](#page-13-0)
- <span id="page-12-0"></span>• [Skeniranje u e-poštu](#page-13-0)
- [Skeniranje u strujanje fotografija servisa iCloud putem programa iPhoto](#page-13-0)

#### **Skeniranje slika**

**Naputak** Za skeniranje većine slika preporučuje se 200 tpi. Odaberite veću razlučivost ako želite povećati skeniranu sliku.

Image Capture omogućuje skeniranje fotografija i slika. Dodatne informacije potražite u odjeljku Skeniranje pomoć[u programa Image Capture \(Skeniranje slika\).](#page-11-0)

#### **Skeniranje više slika istodobno**

- **1.** Postavite slike licem prema dolje na staklo skenera. Da biste dobili bolje rezultate, ostavite određeni razmak između rubova slika.
- **2.** Pritisnite gumb **Scan** (Skeniraj) ( ) na skeneru ili u mapi **Applications** (Aplikacije) dvokliknite ikonu programa **Image Capture**. Pojavit će se prozor programa **Image Capture**.
- **3.** Provjerite je li odabrana mogućnost **Detect Separate Items** (Otkrivanje zasebnih predložaka) (Mac OS X v10.6) ili je li mogućnost **Scan Size** (Veličina predloška) postavljena na **Detect Separate Items** (Otkrivanje zasebnih predložaka) (Mac OS X v10,7).
- **4.** Odaberite odredište na popisu **Scan To** (Skeniraj u), a zatim kliknite **Scan** (Skeniraj). Svaka se skenirana slika sprema na odredište kao zasebna datoteka slike.

#### **Skeniranje dokumenata**

- **1.** Podignite poklopac skenera i postavite izvornik licem prema dolje na staklo skenera, kao što pokazuje strelica ispod stakla skenera.
- **2.** Spustite poklopac skenera.
- **3.** Pritisnite gumb **Scan** (Skeniraj) ( ) na skeneru ili u mapi **Applications** (Aplikacije) dvokliknite ikonu programa **Image Capture**.

Pojavit će se prozor programa **Image Capture**.

- **4.** Provjerite je li na popisu **Devices** (Uređaji) odabran vaš skener.
- **5.** Ako namjeravate spremiti skeniranu sliku kao PDF koji se može pretraživati ili obraditi stranicu u aplikaciji za optičko prepoznavanje znakova (Optical Character Recognition, OCR) da biste dobili tekst koji se može uređivati, odaberite odgovarajuću razlučivost i oblik datoteke.
	- Razlučivost: 300 tpi za većinu jezika; 400 tpi za azijska, ćirilična i dvosmjerna pisma.
	- Oblik datoteke: oblik datoteke JPEG ili TIFF najbolji je za većinu primjena u OCRu. Dodatne informacije potražite u pomoći za aplikaciju za OCR.
- **6.** Odaberite odredište na popisu **Scan To** (Skeniraj u), a zatim kliknite **Scan** (Skeniraj). Svaka se skenirana stranica sprema na odredište kao zasebna datoteka slike.

#### <span id="page-13-0"></span>**Skeniranje u PDF datoteku**

- **1.** Podignite poklopac skenera i postavite izvornik licem prema dolje na staklo skenera, kao što pokazuje strelica ispod stakla skenera.
- **2.** Spustite poklopac skenera.
- **3.** Pritisnite gumb **Scan to PDF** (Skeniraj u PDF) ( $\equiv$ **P<sub>PDF</sub>)** na skeneru da biste izvornik automatski skenirali u PDF koji se može pretraživati.

**Napomena** Svaka stranica koju skenirate sprema se kao zasebna PDF datoteka. PDF datoteke možete spojiti u višestraničnu PDF datoteku pomoću programa **Preview**.

#### **Skeniranje u e-poštu**

- **E** Napomena Da biste skenirali u e-poštu, provjerite je li računalo povezano s internetom.
- **1.** Podignite poklopac skenera i postavite izvornik licem prema dolje na staklo skenera, kao što pokazuje strelica ispod stakla skenera.
- **2.** Spustite poklopac skenera.
- **3.** Učinite nešto od sljedećeg:
	- **Pritisnite gumb Scan to E-mail (Skeniraj u e-poštu) (** $\blacktriangleright$ **) na skeneru da biste** skenirani predložak automatski priložili poruci e-pošte. – ili –
	- Na računalu dvokliknite ikonu programa **Image Capture** u mapi **Applications** (Aplikacije) i na popisu **Scan To** (Skeniraj u) odaberite **Mail** (Pošta) da biste skenirani predložak automatski priložili poruci e-pošte.
	- **Napomena** Gumb **Scan to E-mail** (Skeniraj u e-poštu) podržava samo Apple Mail. Ako koristite neku drugu aplikaciju za e-poštu, slijedite korake u nastavku da biste Image Capture konfigurirali da skenira u željenu aplikaciju za e-poštu ili skenirajte u datoteku, a zatim je ručno priložite poruci e-pošte:

Da biste aplikaciju za e-poštu dodali na popis **Scan To** (Skeniraj u), odaberite **Other** (Ostalo), odaberite aplikaciju za e-poštu, a zatim kliknite **Choose** (Odaberi).

**4.** Unesite adresu, predmet i poruku e-pošte, a zatim pošaljite poruku e-pošte.

#### **Skeniranje u strujanje fotografija servisa iCloud putem programa iPhoto**

#### **Preduvjeti**

Da biste skenirali u iCloud putem programa iPhoto, provjerite jesu li ispunjeni sljedeći preduvjeti:

- Mac OS X Lion (v10.7)
- iPhoto '11 (v9.2.1 ili noviji)
- internetska veza
- račun na servisu iCloud

<span id="page-14-0"></span>Ako prvi put skenirate u strujanje fotografija servisa iCloud putem programa iPhoto, najprije konfigurirajte postavke servisa iCloud i programa iPhoto.

## **Konfiguriranje postavki servisa iCloud i programa iPhoto**

- **1.** Otvorite **System Preferences** (Svojstva sustava) u mapi **Applications** (Aplikacije).
- **2.** Kliknite ikonu servisa **iCloud**.
- **3.** Provjerite je li odabrano **Photo Stream** (Strujanje fotografija).
- **4.** Otvorite iPhoto.
- **5.** Odaberite **Preferences** (Svojstva) s izbornika iPhoto na traci izbornika, prikažite postavke značajke **Photo Stream** (Strujanje fotografija) i provjerite jesu li odabrane mogućnosti **Enable Photo Stream** (Omogući strujanje fotografija) i **Automatic Upload** (Automatski prijenos).

## **Skeniranje u strujanje fotografija servisa iCloud**

- **1.** Podignite poklopac skenera i postavite izvornik licem prema dolje na staklo skenera, kao što pokazuje strelica ispod stakla skenera.
- **2.** Spustite poklopac skenera.
- **3.** Dvokliknite ikonu programa **Image Capture** u mapi **Applications** (Aplikacije).
- **4.** Provjerite je li na popisu **Devices** (Uređaji) odabran vaš skener.
- **5.** Na popisu **Scan To** (Skeniraj u) odaberite **iPhoto**.

**Napomena** Ako se na popisu **Scan To** (Skeniraj u) ne prikazuje iPhoto, odaberite **Other** (Ostalo) pa **iPhoto**, a potom kliknite **Choose** (Odaberi).

**6.** Kliknite **Scan** (Skeniraj).

Skenirani će se predlošci automatski uvesti u iPhoto i automatski prenijeti u strujanje fotografija servisa iCloud.

# **Kopiranje**

- **1.** Podignite poklopac skenera i postavite izvornik licem prema dolje na staklo skenera, kao što pokazuje strelica ispod stakla skenera.
- **2.** Spustite poklopac skenera.
- **3.** Pritisnite gumb **Copy** (Kopiraj) ( $\equiv$ **P**) na skeneru. Kada skeniranje završi, na računalu će se pojaviti dijaloški okvir **Print Images** (Ispis slika).
- **4.** U dijaloškom okviru **Print Images** (Ispis slika) odaberite pisač, odredite broj kopija i izvedite ostale željene promjene.
- **5.** Kliknite **Continue** (Nastavi).

# **Skeniranje iz drugih aplikacija**

Sliku možete skenirati izravno u bilo koju aplikaciju koja podržava sučelje ICA. U aplikaciji potražite mogućnosti za uvoz ili dohvaćanje slika sa skenera.

**Napomena** HP-ov softver ne podržava skeniranje putem sučelja TWAIN. Ako vaša aplikacija ima funkcije uvoza ili dohvaćanja, ali vaš HP-ov skener nije naveden, aplikacija možda traži samo skenere koji podržavaju TWAIN.

# <span id="page-15-0"></span>**Izvori dodatnih informacija**

Dodatne informacije i informacije za otklanjanje poteškoća potražite na web-mjestu [www.hp.com/support](http://www.hp.com/support). Odaberite svoju lokaciju, kliknite mogućnost **Product Support & Troubleshooting** (Podrška za proizvod i otklanjanje poteškoća s proizvodom) i potražite broj modela svog skenera.

# <span id="page-16-0"></span>**2 Čuvanje i održavanje**

Ovaj odjeljak sadrži informacije o održavanju skenera.

- Čišćenje stakla skenera
- Skidanje i vrać[anje poklopca skenera](#page-17-0)
- Naruč[ivanje dodatne opreme za održavanje i dodatne opreme za skener](#page-19-0)
- **Opreznost** U skener ne stavljajte objekte s oštrim rubovima. Tako možete oštetiti skener. Prije nego stavite predmet na staklo skenera, provjerite ne sadrži li on mokro ljepilo, korektor ili koju drugu supstancu koja može ostaviti trag na staklu.

# **Čišćenje stakla skenera**

Čišćenjem stakla skenera pridonosite kvaliteti skeniranih predložaka. Potreban stupanj održavanja ovisi o nekoliko čimbenika, uključujući učestalost korištenja i okruženje. Skener je potrebno redovito čistiti.

- **1.** Izvucite USB kabel iz skenera.
- **2.** Staklo očistite mekom krpom koja ne ostavlja dlačice poprskanom blagim sredstvom za čišćenje stakla i obrišite ga suhom mekom krpom koja ne ostavlja dlačice.
	- **Opreznost** Koristite samo sredstvo za čišćenje stakla. Ne koristite abrazivna sredstva, benzen i ugljiko-tetraklorid jer sva ta sredstva mogu oštetiti staklo skenera. Ne koristite izopropilni alkohol jer na staklu može ostaviti tragove.

Sredstvo za čišćenje stakla ne prskajte izravno na staklo. Ako nanesete previše sredstva za čišćenje stakla, sredstvo bi se moglo izliti preko rubova skenera i tako ga oštetiti.

- **3.** Kada završite, ponovno priključite USB kabel u skener.
- **Napomena** Za upute o načinu čišćenja unutrašnje strane stakla skenera posjetite [www.hp.com/support.](http://www.hp.com/support)

# <span id="page-17-0"></span>**Skidanje i vraćanje poklopca skenera**

Da biste skenirali ili kopirali knjigu ili druge debele izvornike, skinite poklopac skenera.

## **Skidanje poklopca skenera**

**1.** Podignite poklopac skenera.

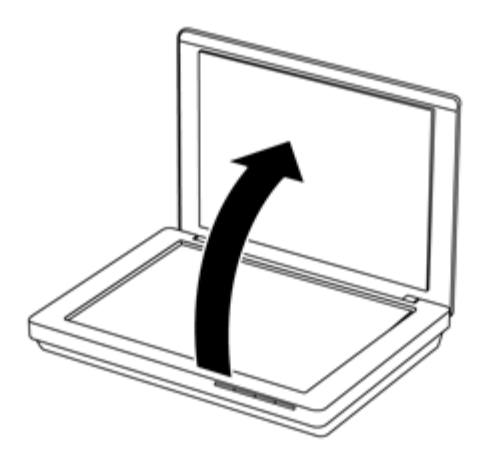

**2.** Povucite poklopac skenera prema gore.

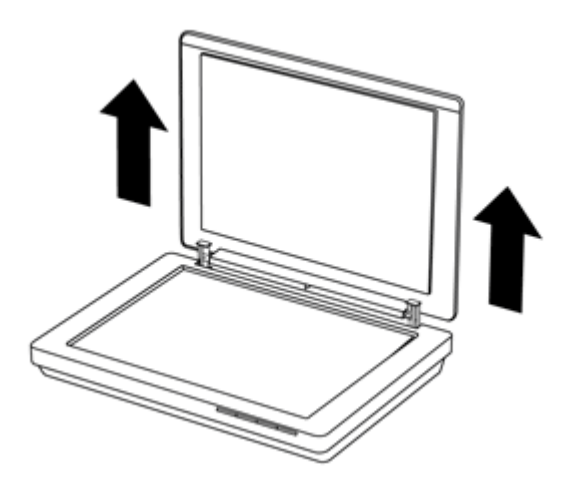

**3.** Pritisnite donji dio obiju šarki na poklopcu skenera prema unutra.

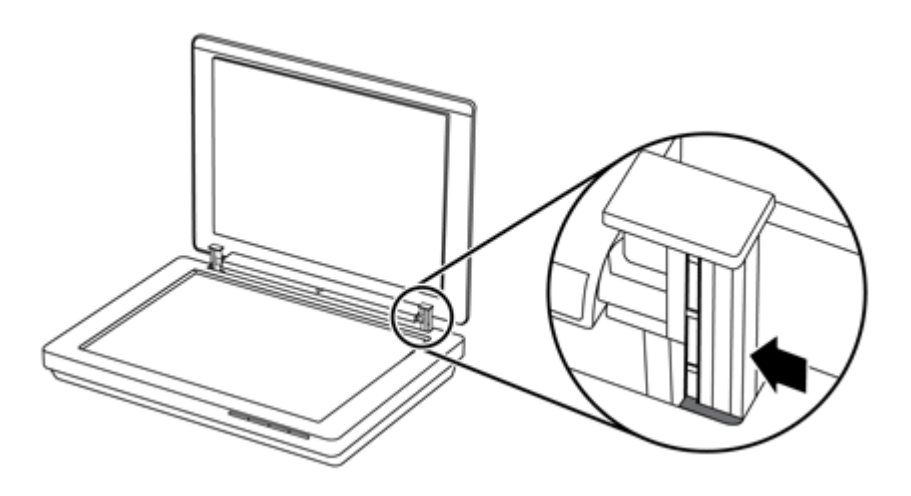

**4.** Nastavite povlačiti poklopac skenera prema gore da biste ga skinuli sa skenera.

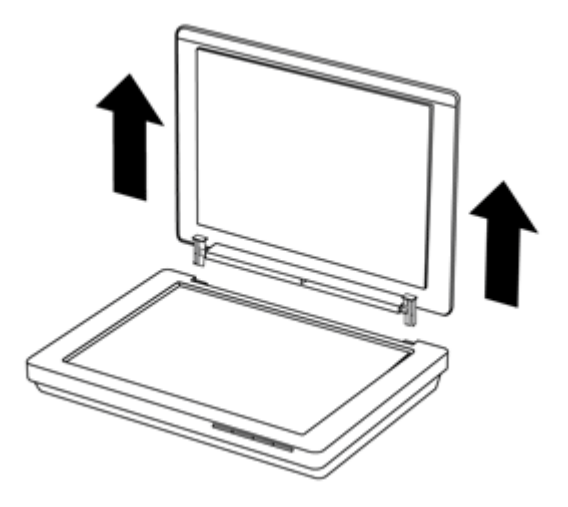

#### **Vraćanje poklopca skenera na njegovo mjesto**

- ▲ Poravnajte unutrašnji utor (1) jedne šarke na poklopcu skenera s crnim držačem (2) na stražnjoj strani skenera. Učinite isto na drugoj šarki, a zatim pritisnite poklopac skenera unutra.
	- **Napomena** Provjerite jeste li s crnim držačem poravnali unutrašnji utor, a ne vanjski. Ako niste, nećete moći vratiti poklopac skenera na njegovo mjesto.

<span id="page-19-0"></span>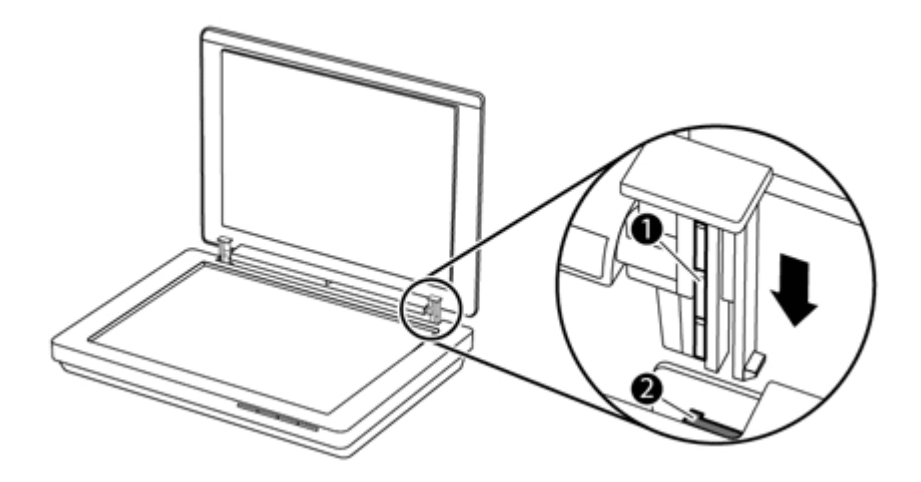

# **Naručivanje dodatne opreme za održavanje i dodatne opreme za skener**

Dijelove za održavanje možete kupiti putem interneta na web-mjestu za podršku za skener na adresi [www.hp.com/buy/parts](http://www.hp.com/buy/parts) ili od lokalnog HP-ova zastupnika.

# <span id="page-20-0"></span>**3 Rješavanje problema**

Ovaj odjeljak sadrži rješenja za uobičajene probleme sa skenerom.

- Osnovni savjeti za otklanjanje poteškoća
- Rješavanje problema pri instaliranju skenera
- [Problemi s inicijalizacijom skenera ili s hardverom](#page-21-0)
- [Problemi s radom skenera](#page-23-0)
- [Dodatne informacije za otklanjanje poteško](#page-26-0)ća

# **Osnovni savjeti za otklanjanje poteškoća**

Zbog jednostavnih problema kao što su mrlje na staklu skenera ili nedovoljno čvrsto priključeni kabeli skenirani predlošci mogu biti mutni, skener može funkcionirati na neočekivan način ili može potpuno prestati funkcionirati. Kada se pojave problemi pri skeniranju, uvijek najprije provjerite sljedeće stavke.

- Ako su skenirani predlošci mutni, provjerite je li staklo skenera prljavo ili umrljano. Ako jest, očistite ga.
- Ako dokument skenirate pomoću prečaca za optičko prepoznavanje znakova (Optical Character Recognition, OCR), provjerite je li izvorni dokument dovoljno jasan i oštar za skeniranje.
- Provjerite je li USB kabel čvrsto priključen u skener i računalo.
- Ako ste skener priključili na računalo putem USB koncentratora ili USB priključka na prednjoj strani računala, izvucite kabel skenera, a zatim ga ponovno priključite u USB priključak na stražnjoj strani računala.
- Ponovno pokrenite računalo.
- Ako se program zablokirao, zatvorite ga.
	- **Windows:** pritisnite i držite tipke **CTRL**, **ALT** i **DELETE** da biste otvorili dijaloški okvir **Windows Task Manager** (Windows upravitelj zadataka). Na kartici **Applications** (Programi) odaberite aplikaciju koju želite zatvoriti, a zatim kliknite **End Task** (Završi zadatak).
	- **Mac:** pritisnite i držite tipke **Option**, **Command** i **Esc**. U dijaloškom okviru **Force Quit** (Prisilno zatvaranje) odaberite program koji želite zatvoriti, a zatim kliknite **Force Quit** (Prisilno zatvori).

# **Rješavanje problema pri instaliranju skenera**

Ovaj odjeljak sadrži rješenja za probleme prilikom instalacije i postavljanja.

- [Provjera USB kabela](#page-21-0)
- [Deinstalirajte, a zatim ponovno instalirajte softver \(samo Windows\)](#page-21-0)

## <span id="page-21-0"></span>**Provjera USB kabela**

Jedan kraj USB kabela priključuje se na skener, a drugi na računalo.

- Koristite kabel isporučen uz skener. Neki drugi USB kabel možda neće biti kompatibilan sa skenerom.
- Provjerite je li USB kabel čvrsto priključen na skener i računalo.
- Ako je USB kabel priključen na USB priključak na prednjoj strani računala, premjestite ga na USB priključak na stražnjoj strani računala.

Da biste pronašli dodatne informacije o otklanjanju poteškoća s USB-om, posjetite webmjesto [www.hp.com/support](http://www.hp.com/support), odaberite svoju državu/regiju, a zatim pomoću alata za pretraživanje pronađite teme za otklanjanje poteškoća s USB-om.

# **Deinstalirajte, a zatim ponovno instalirajte softver (samo Windows)**

Zbog nepotpune instalacije softvera skener možda neće biti prepoznat ili se softver neće pravilno pokretati. Pokušajte deinstalirati, a zatim ponovno instalirati HP-ov softver za skeniranje. Da biste ponovno instalirali HP-ov softver za skeniranje, morate imati CD s HP-ovim softverom za skeniranje.

- **1.** Kliknite **Start > Control Panel** (Upravljačka ploča).
- **2.** Učinite nešto od sljedećeg:
	- Windows XP: kliknite **Add or Remove Programs** (Dodaj ili ukloni programe), odaberite **HP Scanjet 200/300**, a zatim kliknite **Remove** (Ukloni).
	- Windows Vista i Windows 7: kliknite **Programs and Features** (Programi i značajke) ili **Uninstall a program** (Deinstaliranje programa), odaberite **HP Scanjet 200/300**, a zatim kliknite **Uninstall** (Deinstaliraj).
- **3.** Deinstalirajte program HP Imaging Functions.
	- Windows XP: odaberite **HP Imaging Device Functions 14.x**, a zatim kliknite **Remove** (Ukloni).
	- Windows Vista i Windows 7: odaberite **HP Imaging Device Functions 14.x**, a zatim kliknite **Uninstall** (Deinstaliraj).
- **4.** Isključite USB kabel skenera iz računala.
- **5.** Ponovno instalirajte softver pomoću CD-a s HP-ovim softverom za skeniranje koji ste dobili sa skenerom.
- **6.** Kada to zatraži softver, ponovno priključite USB kabel.

# **Problemi s inicijalizacijom skenera ili s hardverom**

Ako skener nakon instalacije ne funkcionira ili ako je prestao pravilno funkcionirati, na zaslonu računala mogla bi se pojaviti poruka slična nekoj od ovih:

- The scanner could not be initialized. (Skener nije moguće inicijalizirati.)
- The scanner could not be found. (Skener nije pronađen.)
- An internal error has occurred. (Došlo je do interne pogreške.)
- The computer cannot communicate with the scanner. (Računalo ne može komunicirati sa skenerom.)
- The scanner is not listed and therefore unavailable for the user to select for scanning. (Skener nije naveden i zato nije dostupan korisniku da ga odabere za skeniranje.)

<span id="page-22-0"></span>Da biste riješili taj problem, provjerite skener na način opisan u odjeljcima u nastavku:

- Ponovno pokretanje skenera
- Provjera hardvera skenera
- Skener je prestao ispravno raditi

#### **Ponovno pokretanje skenera**

Ako pri pokušaju korištenja skenera ugledate poruku poput "Scanner initialization failed" (Inicijalizacija skenera nije uspjela) ili "Scanner not found" (Skener nije pronađen), slijedite ovaj postupak:

- **1.** Ako je otvoren HP-ov softver za skeniranje, zatvorite ga.
- **2.** Iskopčajte kabel koji povezuje skener s računalom.
- **3.** Ponovno priključite kabel koji spaja računalo i skener.
	- Provjerite koristite li USB kabel koji je isporučen sa skenerom.
	- Provjerite je li USB kabel ispravno ukopčan u skener. Oznaka USB na kraju kabela (na priključku) mora biti okrenuta prema gore. Kada je ispravno ukopčan, USB priključak bit će pomalo labav. Kada nije ispravno ukopčan, USB priključak bit će vrlo krut.
	- Pokušajte ukopčati USB kabel u neki drugi USB priključak na računalu. Ako je USB kabel spojen na priključak s prednje strane računala, premjestite ga na priključak sa stražnje strane računala.
- **4.** Isključite računalo, pričekajte 60 sekundi, a zatim ponovno uključite računalo.

#### **Provjera hardvera skenera**

Ako smatrate da skener ima hardverski problem, provjerite je li USB kabel čvrsto priključen u skener i računalo. Ako je kabel pravilno priključen, testirajte skener slijedeći sliedeći postupak:

- **1.** Izvucite USB kabel iz skenera.
- **2.** Ponovno priključite USB kabel u skener.

Pomični sklop na skeneru pomaknut će se prema naprijed i prema natrag za približno 10 mm (0,39 inča).

Ako se pomični sklop ne pomakne, problem je možda u hardveru skenera. Prijeđite na sljedeći odjeljak.

### **Skener je prestao ispravno raditi**

Ako skener prestane skenirati, napravite sljedeće točno navedenim redoslijedom. Nakon svakog koraka otpočnite skeniranje da biste vidjeli radi li skener. Ako problem i dalje postoji, prijeđite na sljedeći korak.

- **1.** Provjerite je li USB kabel čvrsto priključen.
- **2.** Isključite skener tako da izvučete USB kabel, a zatim ga ponovno priključite na skener i računalo.
- **3.** Ponovno pokrenite računalo.
- **4.** Deinstalirajte, a zatim ponovno instalirajte softver skenera.

<span id="page-23-0"></span>Ako skener i dalje ne funkcionira, posjetite web-mjesto [www.hp.com/support](http://www.hp.com/support) ili se obratite HP-ovoj službi za podršku korisnicima. Dodatne informacije potražite u odjeljku [Dobivanje pomo](#page-33-0)ći.

# **Problemi s radom skenera**

- Gumbi skenera ne funkcioniraju pravilno
- [Problemi s prepoznavanjem teksta \(OCR\) \(Windows\)](#page-24-0)
- [Problemi s prepoznavanjem teksta \(OCR\) \(Mac\)](#page-24-0)
- [Skenirana je slika mutna](#page-24-0)
- [Skener skenira vrlo sporo](#page-25-0)
- [Spremljene datoteke skeniranog predloška prevelike su](#page-25-0)
- Treba oč[istiti staklo skenera](#page-25-0)

## **Gumbi skenera ne funkcioniraju pravilno**

Nakon svakog koraka otpočnite skeniranje kako biste vidjeli radi li skener. Ako ne radi, nastavite sa sljedećim korakom.

- Provjerite je li USB kabel čvrsto priključen.
- Isključite skener tako da izvučete USB kabel, a zatim ga ponovno priključite na skener i računalo.
- Ako koristite Mac, provjerite jesu li zatvorene sve aplikacije za skeniranje. Gumbi skenera omogućeni su samo kada nije otvorena neka druga aplikacija za skeniranje (primjerice Image Capture).
- Ponovno pokrenite računalo.

Ako se problem ne riješi, a koristite sustav Windows, gumbi će možda biti onemogućeni svudje osim u HP-ovom softveru za skeniranje. Slijedite ove upute da biste provjerili svojstva skenera:

- **1.** Kliknite **Start > Control Panel** (Upravljačka ploča).
- **2.** Odaberite skener:
	- Windows XP i Vista: kliknite **Scanners and Cameras** (Skeneri i fotoaparati), a zatim na popisu odaberite svoj model skenera.
	- Windows 7: kliknite **Devices and Printers** (Uređaji i pisači) ili **View devices and printers** (Prikaz uređaja i pisača), a zatim odaberite svoj model skenera.
- **3.** Desnom tipkom miša kliknite model skenera, a zatim kliknite **Properties** (Svojstva).
- **4.** Pregledajte postavke gumba za svoj skener:
	- Windows XP i Vista: provjerite nije li odabrana mogućnost **Take No Action** (Ništa ne poduzimaj).
	- Windows 7: kliknite **Hardware** (Hardver) **> Properties** (Svojstva) **> Driver** (Upravljački program) i provjerite nije li odabran gumb **Disable** (Onemogući).

# <span id="page-24-0"></span>**Problemi s prepoznavanjem teksta (OCR) (Windows)**

Skener se služi optičkim prepoznavanjem znakova (OCR-om) kako bi tekst s papira pretvorio u tekst koji je moguće uređivati na računalu.

- Ako ste skenirali tekst, ali ga ne možete uređivati, provjerite jeste li tijekom skeniranja odabrali sljedeće mogućnosti:
	- **HP Scanning** (HP skeniranje) (Odaberite **Document** (Dokument)).
	- **Scan to** (Skeniraj u...) (Odaberite program za obradu teksta ili **Save to File** (Spremi u datoteku)).
		- **Napomena** Ako odaberete **Save to File** (Spremi u datoteku), odaberite vrstu dokumenta koja stvara tekst koji se može uređivati. Ako je tekst klasificiran kao grafika, ona se ne pretvara u tekst.
- Da biste promijenili mogućnosti skeniranja teksta, na početnom zaslonu programa **HP Scanning** kliknite **Scan Document Settings** (Postavke skeniranja dokumenata).
- Provjera izvornika
	- Softver možda neće prepoznati tekst koji je gusto zbijen. Ako, primjerice, u tekstu koji softver pretvara nema nekih znakova ili su neki znakovi spojeni, "rn" može izgledati kao "m".
	- Točnost softvera ovisi o kvaliteti slike, veličini teksta te strukturi izvornika i kvaliteti samog skeniranog predloška. Provjerite je li kvaliteta slike izvornika dobra.
	- Zbog pozadina u boji slike u prednjem planu mogu biti nedovoljno istaknute.
- Ako je staklo skenera prljavo, datoteka skeniranog predloška nema optimalnu jasnoću. Provjerite je li staklo skenera čisto.

## **Problemi s prepoznavanjem teksta (OCR) (Mac)**

Ako skenirate tekst, ali ga ne možete uređivati, provjerite sljedeće:

- Provjerite postavku razlučivosti skeniranja:
	- razlučivost od 200 tpi dovoljna je za spremanje dokumenata kao što su slike (najbolji oblici za većinu primjena OCR-a jesu JPEG i TIFF)
	- za većinu jezika 300 tpi dovoljno je za optičko prepoznavanje znakova (OCR) ili stvaranje teksta koji se može uređivati
	- za azijska i dvosmjerna pisma preporučena je razlučivost 400 tpi
- Provjera izvornika
	- Softver možda neće prepoznati tekst koji je gusto zbijen. Ako, primjerice, u tekstu koji softver pretvara nema nekih znakova ili su neki znakovi spojeni, "rn" može izgledati kao "m".
	- Točnost softvera ovisi o kvaliteti slike, veličini teksta te strukturi izvornika i kvaliteti samog skeniranog predloška. Provjerite je li kvaliteta slike izvornika dobra.
	- Zbog pozadina u boji slike u prednjem planu mogu biti nedovoljno istaknute.
- Ako je staklo skenera prljavo, datoteka skeniranog predloška nema optimalnu jasnoću. Provjerite je li staklo skenera čisto.

### **Skenirana je slika mutna**

Predložak koji skenirate mora biti sasvim priljubljen uz staklo skenera. Ako je skenirana slika nejasna, provjerite je li predložak sasvim priljubljen uz staklo skenera.

## <span id="page-25-0"></span>**Skener skenira vrlo sporo**

- Ako skenirate da biste uređivali tekst, zbog optičkog prepoznavanja znakova (Optical Character Recognition, OCR) skener skenira sporije, što je normalno. Pričekajte da skeniranie završi.
	- **Napomena Windows:** za najbolje rezultate prilikom optičkog prepoznavanja znakova kompresija skenera mora biti postavljena na minimalnu razinu ili onemogućena.

**Mac:** integrirani OCR dio je odredišta Searchable PDF (PDF koji se može pretraživati). Ako datoteku slike želite obraditi nakon skeniranja, koristite neku drugu aplikaciju za OCR.

• Skeniranjem uz veću razlučivost od potrebne povećava se vrijeme skeniranja te se stvaraju veće datoteke bez ikakve dodatne prednosti. Ako skenirate uz veću razlučivost, postavite razlučivost na nižu razinu da biste povećali brzinu skeniranja.

#### **Spremljene datoteke skeniranog predloška prevelike su**

Ako su datoteke spremljenih skeniranih predložaka prevelike, iskušajte sljedeće:

- Provjerite postavku razlučivosti skeniranja:
	- razlučivost od 200 tpi dovoljna je za spremanje dokumenata kao što su slike (najbolji oblici za većinu primjena OCR-a jesu JPEG i TIFF)
	- za većinu jezika 300 tpi dovoljno je za optičko prepoznavanje znakova (OCR) ili stvaranje teksta koji se može uređivati
	- za azijska i dvosmjerna pisma preporučena je razlučivost 400 tpi

Skeniranjem uz razlučivost veću od potrebne stvara se veća datoteka bez ikakve dodatne prednosti.

- Spremite skenirani predložak kao JPEG umjesto u nekomprimiranim oblicima kao što su TIFF ili BMP.
- Obrežite skeniranu sliku tako da vam ostane samo potreban dio.
- Datoteke skeniranih predložaka u boji veće su od datoteka crno-bijelih skeniranih predložaka.
- Ako istodobno skenirate mnogo stranica, razmislite o istodobnom skeniranju manjeg broja stranica da biste dobili više manjih datoteka.

#### **Treba očistiti staklo skenera**

Staklo skenera očistite ako:

- Na staklu ima tinte.
- Na staklu ima otisaka prstiju.
- Na predlošcima ima puno prašine ili prljavštine.
- Na skeniranim se slikama pojavljuju mrlje ili druga oštećenja.
- Staklo je zamrljano ili prašnjavo.

Pustite da se staklo u potpunosti osuši prije ponovnog skeniranja.

# <span id="page-26-0"></span>**Dodatne informacije za otklanjanje poteškoća**

Da biste dobili dodatne informacije i informacije za otklanjanje poteškoća posjetite webmjesto [www.hp.com/support](http://www.hp.com/support) i odaberite svoju lokaciju.

- Da biste dobili dodatne informacije za otklanjanje poteškoća, kliknite mogućnost **Product Support & Troubleshooting** (Podrška za proizvod i otklanjanje poteškoća s proizvodom), a zatim potražite broj modela svog skenera.
- Da biste dobili ažurne informacije o skeneru, unesite broj modela skenera, a zatim pritisnite **Enter**.

Ako nemate pristup internetu, potrebne informacije potražite u odjeljku [Dobivanje](#page-33-0) [pomo](#page-33-0)ći.

# <span id="page-27-0"></span>**4 Tehnički podaci**

Ovaj odjeljak sadrži regulatorne informacije i specifikacije proizvoda za skener i dodatnu opremu.

- Izjava o ogranič[enom jamstvu tvrtke](#page-28-0) HP
- [Upute vezane uz sigurnost](#page-29-0)
- [Specifikacije skenera](#page-30-0)
- [Ekološke specifikacije](#page-30-0)
- [Energetske informacije](#page-31-0)
- Ogranič[enje opasnih tvari \(Turska\)](#page-31-0)
- Ogranič[enje opasnih tvari \(Ukrajina\)](#page-31-0)
- [Informacije o recikliranju i ograni](#page-31-0)čenom materijalu
- [Odlaganje otpadne opreme od strane korisnika u privatnim ku](#page-32-0)ćanstvima Europske [unije](#page-32-0)

# <span id="page-28-0"></span>**Izjava o ograničenom jamstvu tvrtke HP**

**Duration of limited warranty:** 90 days in the United States. 1 year in Canada, Latin Americas, Europe, Middle East, Africa and Asia Pacific. NOTE: Different warranty regulations might apply per country regarding local laws.

- A. Extent of limited warranty
	- 1. HP warrants to the end-user customer (Customer) that each HP product specified above (Product) shall be free from defects in material and workmanship for the period specified above. The warranty period begins on the date of purchase by Customer.
	- 2. For each software product, HP's limited warranty applies only to a failure to execute programming instructions. HP does not warrant that the operation of any Product will be uninterrupted or error free.
	- 3. HP's limited warranty covers only those defects that arise as a result of normal use of a Product, and does not cover any other problems, including those that arise as a result of:
		- a. Improper use, maintenance, storage, handling, or modification;
		- b. Software, media, parts, accessories, supplies, or power adapters or sources not provided or supported by HP; or, c. Operation or other conditions outside a Product's specifications.
	- 4. If HP receives, during the applicable warranty period, notice of a defect in a Product, HP shall at its option either replace or repair the defective Product.
	- 5. If HP cannot replace or repair a defective Product that is covered by HP's limited warranty, HP may, within a reasonable time after being notified of the defect, provide either another product similar in performance or a refund of the purchase price prorated based on usage and other appropriate factors.
	- 6. HP shall have no obligation to replace, repair, or refund until Customer returns the defective Product to HP and provides a valid proof of purchase.
	- 7. Any replacement product may be either new or like-new, provided it has functionality at least equal to that of the Product being replaced.
	- 8. A Product may contain remanufactured parts, components, or materials equivalent to new in performance.
	- 9. HP's limited warranty is valid in any country or locality where HP has a support presence for the Product and has marketed the Product. The level of warranty service may vary according to local standards. Upgraded warranty services, such as next day exchange, on-site service, and accident protection, may be purchased from HP.
- B. Limitations of Warranty

TO THE EXTENT ALLOWED BY LOCAL LAW, NEITHER HP NOR ITS THIRD PARTY SUPPLIERS MAKE ANY OTHER WARRANTY OR CONDITION OF ANY KIND, WHETHER EXPRESS OR IMPLIED, WITH RESPECT TO A PRODUCT, AND SPECIFICALLY DISCLAIM THE IMPLIED WARRANTIES OR CONDITIONS OF MERCHANTABILITY, SATISFACTORY QUALITY, AND FITNESS FOR A PARTICULAR PURPOSE.

C. Limitations of Liability

- 1. To the extent allowed by local law, the remedies provided in this Limited Warranty Statement (LWS) are Customer's sole and exclusive remedies.
	- 2. TO THE EXTENT ALLOWED BY LOCAL LAW, EXCEPT FOR THE OBLIGATIONS SPECIFICALLY SET FORTH IN THIS LWS, IN NO EVENT SHALL HP OR ITS THIRD PARTY SUPPLIERS BE LIABLE FOR DIRECT, INDIRECT, SPECIAL, INCIDENTAL, OR CONSEQUENTIAL DAMAGES, WHETHER BASED ON CONTRACT, TORT, OR ANY OTHER LEGAL THEORY AND WHETHER ADVISED OF THE POSSIBILITY OF SUCH DAMAGES.
- D. Local Law
	- 1. This LWS gives Customer specific legal rights. Customer may also have other rights that vary from state to state in the United States, from province to province in Canada, and from country to country elsewhere in the world.
	- 2. To the extent this LWS is inconsistent with local law, this LWS shall be deemed modified to be consistent with local law. Under local law, certain disclaimers and limitations of this LWS may not apply to Customer. For example, the federal government of the United States, some states in the United States, and some governments outside the United States (including provinces in Canada), may:
		- a. Grant Customer additional warranty rights;
		- b. Preclude the disclaimers and limitations in this LWS from limiting the statutory rights of a consumer (e.g., the United Kingdom);
		- c. Otherwise restrict the ability of a manufacturer to enforce such disclaimers or limitations;
		- d. Specify the duration of implied warranties that the manufacturer cannot disclaim; or,
		- e. Disallow limitations on the duration of implied warranties.
	- 3. Customer may have additional statutory rights based on its purchase agreement. Those rights are not in any way affected by this LWS.
	- 4. For consumer transactions in the United States, any implied warranties imposed by law are limited in duration to the express warranty period.

You may have additional statutory rights against the seller based on your purchase agreement. Those rights are not in any way affected by this HP Limited Warranty.

# <span id="page-29-0"></span>**Upute vezane uz sigurnost**

#### **Važne upute vezane uz sigurnost**

U cijelosti pročitajte ove upute te se pridržavajte svih upozorenja i uputa navedenih na skeneru.

- U ovom dokumentu oznake upozorenje, oprez i napomena upućuju na sljedeće:
	- Upozorenja je potrebno pažljivo slijediti da bi se izbjegle ozljede.
	- Uputa označenih sa Oprez potrebno je pridržavati se da bi se izbjeglo oštećenje opreme.
	- Napomene sadrže važne informacije i korisne savjete za rukovanje proizvodom.
- Skener postavite dovoljno blizu računala da do njega može doći kabel za povezivanje. Skener nemojte postavljati ni čuvati na otvorenom, u blizini velike prljavštine, prašine, vode ili izvora topline ni na mjesta izložena udarcima, vibracijama, visokim temperaturama, vlazi, izravnoj Sunčevoj svjetlosti, jakim izvorima svjetlosti ili brzim promjenama temperature ili vlažnosti. Proizvod nemojte koristiti mokrih ruku.
- Koristite samo vrstu izvora napajanja navedenu na naljepnici proizvoda.
- Prilikom priključivanja proizvoda na računalo ili neki drugi uređaj pomoću kabela provjerite jesu li priključci pravilno okrenuti. Svaki priključak morate pravilno okrenuti da biste ga priključili. Umetanjem pogrešno okrenutog priključka možete oštetiti oba uređaja povezana kabelom.
- Izbjegavajte utičnice u istom strujnom krugu u kojem se nalaze fotokopirni uređaji ili klimatizacijski sustavi koji se često uključuju i isključuju.
- Ako s računalnim sustavom na koji je priključen skener koristite produžni kabel, provjerite ne premašuje li ukupna amperaža uređaja priključenih na produžni kabel maksimalnu amperažu kabela. Uz to, provjerite ne premašuje li ukupna amperaža svih uređaja priključenih u zidnu utičnicu maksimalnu amperažu zidne utičnice.
- Nikad ne rastavljajte skener, ne modificirajte ga ni ne pokušavajte ga sami popraviti, osim ako je to izričito objašnjeno u priručnicima skenera.
- Nemojte umetati predmete ni u koji otvor jer bi mogli kratko spojiti dijelove. Imajte u vidu opasnost od električnog udara.
- Ako se ošteti USB priključak, zamijenite USB kabel.
- Izvucite kabel napajanja skenera iz utičnice i obratite se kvalificiranom servisnom osoblju u sljedećim situacijama: tekućina je ušla u skener, skener vam je ispao iz ruku ili je kućište oštećeno; skener ne funkcionira normalno ili je došlo do zamjetne promjene u performansama. (Nemojte prilagođavati kontrole koje nisu obuhvaćene uputama za korištenje.)
- Prije čišćenja skenera izvucite kabel napajanja iz utičnice. Skener čistite samo vlažnom krpom. Nemojte koristiti sredstva za čišćenje u tekućem obliku ni sredstva za čišćenje u obliku raspršivača.

# <span id="page-30-0"></span>**Specifikacije skenera**

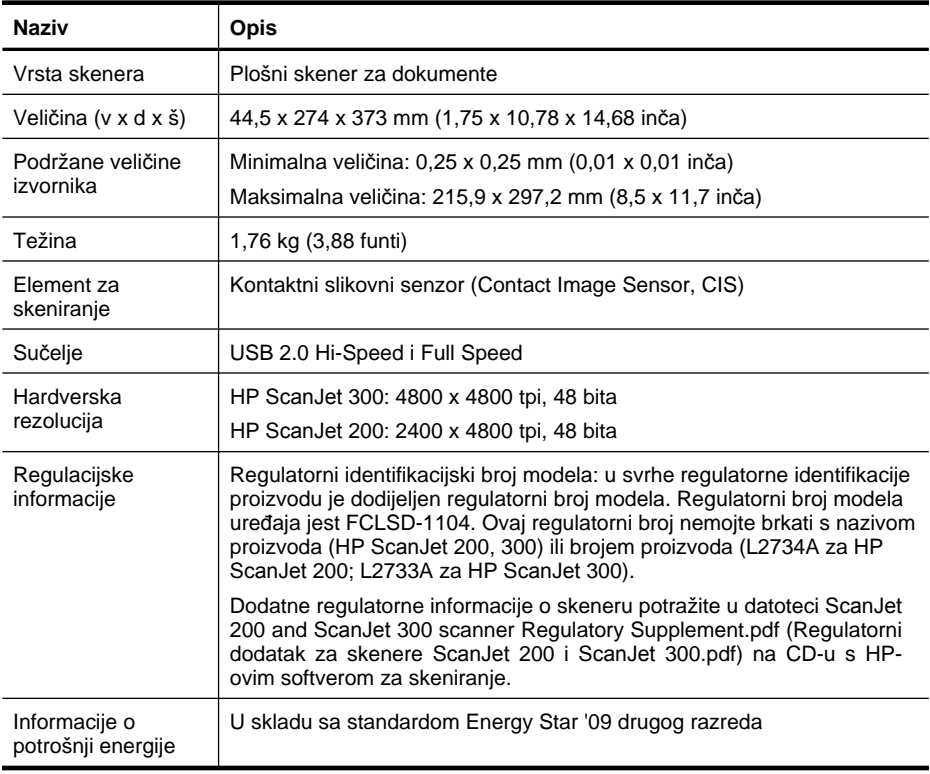

**Napomena** Najažurnije informacije o podržanim operacijskim sustavima i sistemskim preduvjetima potražite na web-mjestu [www.hp.com/support.](http://www.hp.com/support)

# **Ekološke specifikacije**

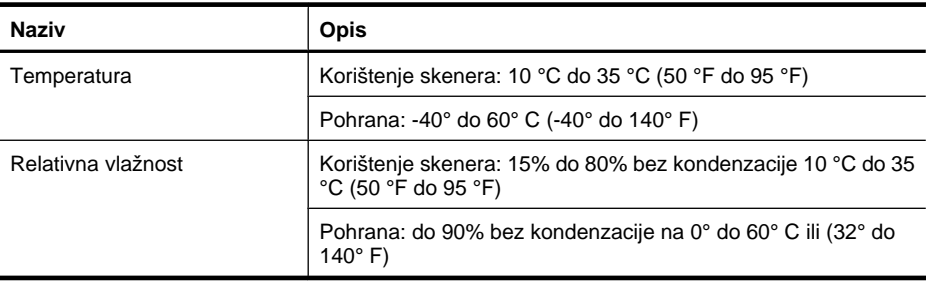

<span id="page-31-0"></span>**E** Napomena HP je kupcima obvezan pružiti podatke o kemijskim tvarima u svojim proizvodima u skladu s propisima kao što je REACH (Uredbom Europskog parlamenta i Vijeća EZ-a br. 1907/2006). Izvješće s kemijskim podacima za ovaj proizvod potražite na web-mjestu [www.hp.com/go/reach](http://www.hp.com/go/reach).

# **Energetske informacije**

Oprema za ispis i stvaranje slika tvrtke HP označena logotipom ENERGY STAR® zadovoljava specifikacije programa ENERGY STAR američke Agencije za zaštitu okoliša (Environmental Protection Agency, EPA) za opremu za izradu slika. Sljedeća je oznaka prikazana na kvalificiranim proizvodima za stvaranje slika ENERGY STAR:

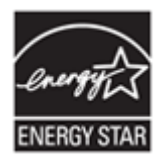

Dodatne informacije o kvalificiranim modelima proizvoda za stvaranje slika ENERGY STAR potražite na adresi: <http://www.hp.com/go/energystar>

# **Ograničenje opasnih tvari (Turska)**

Türkiye Cumhuriyeti: EEE Yönetmeliğine Uygundur

# **Ograničenje opasnih tvari (Ukrajina)**

**Технічний регламент щодо обмеження використання небезпечних речовин (Україна)** 

Обладнання відповідає вимогам Технічного регламенту щодо обмеження використання деяких небезпечних речовин в електричному та електронному обладнанні, затвердженого постановою Кабінету Міністрів України від 3 грудня 2008 № 1057

# **Informacije o recikliranju i ograničenom materijalu**

- [Recikliranje elektroni](#page-32-0)čkog hardvera
- [Proizvodno ograni](#page-32-0)čeni materijal

## <span id="page-32-0"></span>**Recikliranje elektroničkog hardvera**

HP potiče korisnike na recikliranje iskorištenog elektroničkog hardvera. Dodatne informacije o programima recikliranja potražite na sljedećem web-mjestu: [www.hp.com/](http://www.hp.com/recycle) [recycle.](http://www.hp.com/recycle)

Ovo web-mjesto sadrži i informacije o dodatnim temama o zaštiti okoliša:

- Profil proizvoda za zaštitu okoliša za ovaj i druge povezane HP-ove proizvode
- HP-ova ekološka orijentacija
- HP-ov sustav upravljanja očuvanjem okoliša

## **Proizvodno ograničeni materijal**

Ovaj HP-ov proizvod sadrži materijale za koje bi po isteku vijeka trajanja mogao biti potreban poseban način rukovanja.

# **Odlaganje otpadne opreme od strane korisnika u privatnim kućanstvima Europske unije**

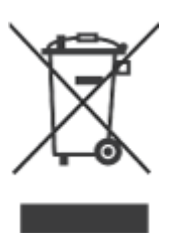

Ovaj simbol na proizvodu ili njegovu pakiranju označava da se proizvod ne smije bacati s ostalim kućnim otpadom. Umjesto toga vaša je dužnost odložiti takav proizvod u reciklažno dvorište za električnu i elektroničku opremu. Zasebno prikupljanje i recikliranje otpadne opreme pomoći će u čuvanju prirodnih resursa te osigurati da se takva oprema reciklira na način koji štiti ljudsko zdravlje i okoliš. Kako biste saznali više o tome gdje možete odložiti otpadnu opremu za recikliranje, obratite se lokalnom gradskom uredu, službi za odvoz kućnog smeća ili trgovini u kojoj ste kupili proizvod.

# <span id="page-33-0"></span>**5 Podrška za proizvod**

Ovaj odlomak opisuje mogućnosti za podršku proizvoda.

- **Pristupačnost**
- Dobivanje pomoći

# **Pristupačnost**

Osobe s invaliditetom mogu pristupiti podršci za korisnike tako da posjete [www.hp.com/](http://www.hp.com/hpinfo/community/accessibility/prodserv/) [hpinfo/community/accessibility/prodserv/](http://www.hp.com/hpinfo/community/accessibility/prodserv/) (samo engleski).

# **Dobivanje pomoći**

Kako biste najbolje iskoristili HP proizvod, pogledajte sljedeću standardnu HP ponudu:

- **1.** Pogledajte dokumentaciju proizvoda koju ste dobili s proizvodom.
	- pogledajte odlomak s rješavanjem problema ili elektroničku pomoć ovog priručnika/CD-a
	- pregledajte odlomak elektroničke pomoći kojeg sadrži softver
- **2.** Posjetite **mrežnu podršku tvrtke HP** na [www.hp.com/support](http://www.hp.com/support) ili se obratite trgovini u kojoj ste kupili proizvod.

Mrežna podrška tvrtke HP dostupna je svim HP kupcima. To je najbrži način za dobivanje najnovijih informacija i stručne pomoći što uključuje:

- Brz pristup e-poštom kvalificiranim stručnjacima za podršku putem interneta
- ažuriranja softvera i upravljačkog programa za proizvod
- vrijedne informacije o tehničkim problemima koje imate s proizvodom i njihovo rješavanje
- proaktivna ažuriranja proizvoda, upozorenja o podršci, HP-ove biltene (dostupni kada registrirate proizvod)

### **3. HP-ova podrška telefonom**

- Mogućnosti podrške i naknade ovise o proizvodu, državi/regiji i jeziku.
- Naknade i pravila podložni su promijeni bez upozorenja. Najnovije informacije potražite na web-mjestu [www.hp.com/support.](http://www.hp.com/support)

### **4. Usluga nakon isteka jamstva**

Nakon ograničenog razdoblja jamstva pomoć je dostupna na [www.hp.com/support.](http://www.hp.com/support)

- **5. Proširenje ili nadogradnja jamstva**  Ako želite proširiti ili nadograditi jamstvo, obratite se trgovini u kojoj ste kupili proizvod ili pogledajte uslugu HP Care Pack Services na stranicama [www.hp.com/support.](http://www.hp.com/support)
- **6.** Ako ste već kupili **HP Care Pack Service**, u ugovoru pogledajte uvjete o podršci.

# <span id="page-34-0"></span>**Kazalo**

# **B**

brzina rješavanje problema [24](#page-25-0)

# **C**

Care Pack Services [32](#page-33-0) crteži skeniranje [5](#page-6-0), [11](#page-12-0)

# **Č**

čisto staklo skenera [15](#page-16-0)

# **D**

deinstalacija softvera [20](#page-21-0) dijelovi, naručivanje [18](#page-19-0) dodatna oprema, održavanje [18](#page-19-0) dokumenti skeniranje [6](#page-7-0), [11](#page-12-0) skeniranje u e-poštu [8,](#page-9-0) [12](#page-13-0) skeniranje u oblak [8,](#page-9-0) [12](#page-13-0)

# **E**

ekološke specifikacije [29](#page-30-0) Energy Star [29](#page-30-0)

# **F**

fizičke specifikacije [29](#page-30-0) fotografije skeniranje [5](#page-6-0), [11](#page-12-0)

## **G**

gumb Copy (Kopiraj) [3](#page-4-0), [9,](#page-10-0) [13](#page-14-0) gumb Email (E-pošta) [3,](#page-4-0) [9](#page-10-0) gumbi opis [3,](#page-4-0) [9](#page-10-0) gumbi, na prednjoj ploči postavke [4](#page-5-0), [10](#page-11-0) gumbi, skener otklanjanje poteškoća [22](#page-23-0) gumbi na prednjoj ploči postavke [4](#page-5-0), [10](#page-11-0) gumbi skenera otklanjanje poteškoća [22](#page-23-0)

gumb PDF [3](#page-4-0), [9](#page-10-0) gumb Scan (Skeniraj) [3](#page-4-0), [5,](#page-6-0) [6](#page-7-0), [9,](#page-10-0) [11](#page-12-0) gumb Scan to E-mail (Skeniraj u e-poštu) [3,](#page-4-0) [9](#page-10-0) gumb Scan to PDF (Skeniraj u PDF) [3](#page-4-0), [9,](#page-10-0) [12](#page-13-0) Gumb Scan to PDF (Skeniraj u PDF) [7](#page-8-0)

# **H**

HP-ov softver za skeniranje softver za skeniranje [9](#page-10-0) HP Photosmart deinstalacija [20](#page-21-0) postavke [4](#page-5-0), [10](#page-11-0)

#### **I** ICA

skeniranje iz [13](#page-14-0) Image Capture pomoć [14,](#page-15-0) [25](#page-26-0) postavke [4](#page-5-0), [10](#page-11-0) instaliranje softvera rješavanje problema [19](#page-20-0) invaliditet korisnici s [32](#page-33-0)

**J** jamstvo

produženo [32](#page-33-0)

# **K**

kabeli otklanjanje poteškoća [20](#page-21-0) kopiranje sa stakla skenera [9,](#page-10-0) [13](#page-14-0)

### **M**

mutne slike, rješavanje problema [23](#page-24-0)

# **N**

napajanje sigurnost [28](#page-29-0) naručivanje dodatne opreme za održavanje [18](#page-19-0) nejasne slike, rješavanje problema [23](#page-24-0)

# **O**

**OCR** 

otklanjanje poteškoća [23](#page-24-0) odlaganje otpada [31](#page-32-0) odlaganje žive [31](#page-32-0) ograničeni materijal [31](#page-32-0) otklanjanje poteškoća gumbi [22](#page-23-0) kabeli [20](#page-21-0) osnovni savjeti [19](#page-20-0) velike datoteke skeniranih predložaka [24](#page-25-0)

## **P**

PDF, skeniranje u [7](#page-8-0), [12](#page-13-0) **Photosmart** deinstalacija [20](#page-21-0) postavke [4](#page-5-0), [10](#page-11-0) podrška korisnicima web-mjesta [32](#page-33-0) pomoć [14,](#page-15-0) [25](#page-26-0) ponovno postavljanje skenera [21](#page-22-0) postavke, skeniranja [10](#page-11-0) postavke, skeniranje [4](#page-5-0) pristupačno web-mjesto [32](#page-33-0) privici, e-pošta [8](#page-9-0), [12](#page-13-0) privici, oblak [8](#page-9-0), [12](#page-13-0) provjera hardvera [21](#page-22-0) provjera hardvera skenera [21](#page-22-0)

## **R**

razlučivost [29](#page-30-0) recikliranje [31](#page-32-0) regulatorni broj modela [29](#page-30-0) rješavanje problema brzina [24](#page-25-0) instaliranie [19](#page-20-0) mutne slike [23](#page-24-0) ponovno postavljanje skenera [21](#page-22-0)

provjera hardvera skenera [21](#page-22-0) skener [21](#page-22-0)

#### **S**

sigurnost [28](#page-29-0) skener ponovno pokretanje [21](#page-22-0) provjera hardvera [21](#page-22-0) rješavanje problema [21](#page-22-0) sigurnost [28](#page-29-0) skenirani predlošci u oblaku [8](#page-9-0), [12](#page-13-0) skenirani predložak prevelike datoteke [24](#page-25-0) skeniranie dokumenata [6](#page-7-0), [11](#page-12-0) iz softvera koji podržava sučelje ICA [13](#page-14-0) iz softvera koji podržava TWAIN [9](#page-10-0) slika [5](#page-6-0), [11](#page-12-0) u e-poštu [8,](#page-9-0) [12](#page-13-0) u oblak [8,](#page-9-0) [12](#page-13-0) slanje skeniranih predložaka epoštom [8](#page-9-0), [12](#page-13-0) slike skeniranje [5](#page-6-0), [11](#page-12-0) skeniranje u e-poštu [8,](#page-9-0) [12](#page-13-0) skeniranje u oblak [8,](#page-9-0) [12](#page-13-0) softver deinstalacija [20](#page-21-0) jamstvo [27](#page-28-0) pomoć [14,](#page-15-0) [25](#page-26-0) postavke [4](#page-5-0), [10](#page-11-0) rješavanje problema pri instaliraniu [19](#page-20-0) skeniranje iz [9,](#page-10-0) [13](#page-14-0) softver HP Scanning softver za skeniranje [3](#page-4-0) specifikacije ekološke [29](#page-30-0) skener [29](#page-30-0) specifikacije pohrane [29](#page-30-0) specifikacije radnog okruženja [29](#page-30-0) specifikacije skenera [29](#page-30-0) specifikacije veličine, skener [29](#page-30-0) specifikacije vlažnosti [29](#page-30-0) staklo, čišćenje [15](#page-16-0) staklo skenera, čišćenje [15](#page-16-0)

## **T**

tekst, koji se može uređivati otklanjanje poteškoća [23](#page-24-0) tekst koji se može uređivati otklanjanje poteškoća [23](#page-24-0) temperaturne specifikacije [29](#page-30-0) TWAIN skeniranje iz [9](#page-10-0)

#### **U**

uklanjanje softvera [20](#page-21-0) upravljački program jamstvo [27](#page-28-0) upravljački program pisača jamstvo [27](#page-28-0) USB kabel otklanjanje poteškoća [20](#page-21-0) sigurnost [28](#page-29-0) usluga HP Care Pack Services [32](#page-33-0)

## **W**

web-mjesta Energy Star [29](#page-30-0) informacije o odlaganju otpada [31](#page-32-0) informacije o recikliranju [31](#page-32-0) naručivanje dodatne opreme za održavanje [18](#page-19-0) pristupačnost [32](#page-33-0)

### **Z**

zaslonska pomoć [14,](#page-15-0) [25](#page-26-0)